- 1. Go to the SUNY Schenectady homepage and log into **My SCCC** just as if you were logging into BlackBoard.
- 2. Instead of clicking on BlackBoard, go to the bottom of the page and choose Student Schedule.

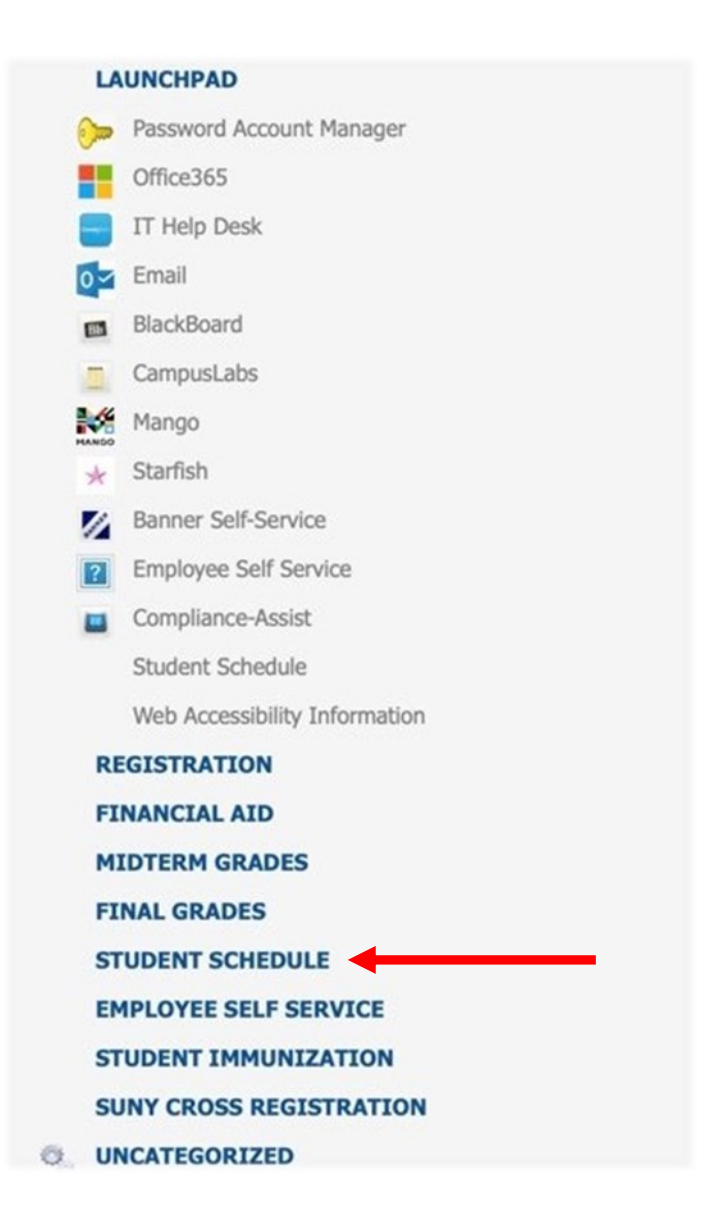

- 3. Choose the Spring 2020 term.
- 4. Your schedule will appear.
- 5. If you have any issues, please email the Registrar's Office at [registrar@sunysccc.edu.](mailto:registrar@sunysccc.edu)